# BMDM Quick Start Cards

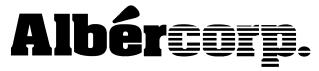

990 South Rogers Circle, Suite 11 Boca Raton, FL 33487 Tel: 561-997-2299 Fax: 561-997-5588 www.alber.com

4200-026 Rev 2.0

### View Real Time Voltage

| Task                                         | How to Do It                                                                                                    |
|----------------------------------------------|----------------------------------------------------------------------------------------------------|
| Select a string.                             | From the String Status screen, highlight a string in the list by clicking on the string.                                          |
| Connect.                                     | Click the Connection button on the menu bar.                                                                                      |
| Display the string view Cell Voltage screen. | After the system connects, the String View screen appears and displays a Cell Voltage bar graph.                                  |
| Observe actual voltage readings.             | Each bar represents a cell or module/jar voltage. Click a bar to display an actual voltage. These values are continually updated. |

1

## View Historical Resistance Readings

| Task                                                                            | How to Do It                                                                                                    |
|---------------------------------------------------------------------------------|----------------------------------------------------------------------------------------------------|
| Select a string.                                                                | From the String Status screen, highlight a string in the list by clicking on the string.                                                                                                    |
| Connect.                                                                        | Click the Connection button on the menu bar.                                                                                                    |
| Display the string view Cell Voltage screen.                                    | After the system connects, the String View screen appears and displays a Cell Voltage bar graph.                                                                                                    |
| Display the string view Resistance screen.                                      | From the Cell Voltage screen, click the View Resistance button on the menu bar.                                                                                                    |
| Observe actual resistance readings.                                             | If new resistance readings are available, they appear as a bar graph, similar to the Cell Voltage screen. Readings are taken at user-defined intervals (usually 30 days). If no readings are available, click the Open button to select the latest set of readings taken. |
| Return to the Cell Voltage screen (optional), or close the graph when finished. | From the Resistance screen, click the View Voltage button on the menu bar.                                                                                                    |

#### View Cell Voltage Trend and Average Voltage Trend

You will connect to a monitor and see the historical performance of a cell.

| Task                                                         | How to Do It                                                                                                    |
|--------------------------------------------------------------|----------------------------------------------------------------------------------------------------|
| Select a string.                                             | From the String Status screen, highlight a string in the list by clicking on the string.                                                                                       |
| Connect.                                                     | Click the Connection button on the menu bar.                                                                                                    |
| Display the string view Cell Voltage screen.                 | After the system connects, the String View screen appears and displays a Cell Voltage bar graph.                                                                               |
| Display the Cell Data box.                                   | Click any bar in the bar graph. The bar changes color and the Cell Data box appears.                                                                                           |
| Display the Cell Voltage Trend graph for an individual cell. | Right click the same bar then select Trend   Cell. Close the graph when finished.                                                                                              |
| Display the Cell Data box.                                   | Left click any bar in the bar graph. The bar changes color and the Cell Data box appears.                                                                                      |
| Display the Average Voltage Trend graph.                     | Right click the same bar then select Trend   Average. Each data point represents the calculated average of all the cells on the specified date. Close the graph when finished. |

#### View String Discharge History and Graphs

You will connect to a monitor and see the discharge statistics of the string.

| Task                                         | How to Do It                                                                                                    |
|----------------------------------------------|----------------------------------------------------------------------------------------------------|
| Select a string.                             | From the String Status screen, highlight a string in the list by clicking on the string.                                      |
| Connect.                                     | Click the Connection button on the menu bar.                                                                                  |
| Display the string view Cell Voltage screen. | After the system connects, the String View screen appears and displays a Cell Voltage bar graph.                              |
| Select a discharge to display.               | Click the View Discharge button on the menu bar. Highlight a name that appears in the discharge list by clicking on the name. |
| Display the Discharge Playback screen.       | Click the Discharge Replay button on the menu bar. Use the Replay Option button to set up playback options.                   |
| Display the Discharge line graph.            | Click the Discharge Curve button on the menu bar. Use the Curve Option button to select up to three parameters to display.    |

### View Alarms and Alarm History

You will connect to a monitor and see the alarm statistics of the string.

| Task                                                                                                    | How to Do It                                                                                           |
|----------------------------------------------------------------------------------------------------|----------------------------------------------------------------------------------------------------|
| Select a string.                                                                                                    | From the String Status screen, highlight a string in the list by clicking on the string.               |
| Connect.                                                                                                    | Click the Connection button on the menu bar.                                                           |
| Display the string view Cell Voltage screen.                                                                                                    | After the system connects, the String View screen appears and displays a Cell Voltage bar graph.       |
| View the Current Alarm list.                                                                                                    | Click the View Alarm button on the menu bar or click Get Current Alarms if already in an Alarm screen. |
| View the Current Historical Alarm list.<br>Current historical alarms are alarms that<br>have cleared on their own or have been<br>reset manually. | Click the Get Current Historical Alarms button on the menu bar in an Alarm screen.                     |
| View the Historical Alarm list. Historical alarms are alarms that have been transferred from the monitor memory to the database in the computer.  | Click the View Historical Alarms button on the menu bar in an Alarm screen.                            |

#### Perform a Resistance Test

You will connect to a monitor and conduct a resistance test on the string.

| Task                                         | How to Do It                                                                                                    |
|----------------------------------------------|----------------------------------------------------------------------------------------------------|
| Select a string.                             | From the String Status screen, highlight a string in the list by clicking on the string.                         |
| Connect.                                     | Click the Connection button on the menu bar.                                                                     |
| Display the string view Cell Voltage screen. | After the system connects, the String View screen appears and displays a Cell Voltage bar graph.                 |
| Display the string view Resistance screen.   | From the Cell Voltage screen, click the View Resistance button on the menu bar.                                  |
| Do a resistance reading.                     | Click the green Start (Start Resistance Test) button on the menu bar. Enter the password on the Password screen. |
| Display the test results.                    | Click the green Get (Get Test Results) button on the menu bar.                                                   |

#### Use the Report Generator Program

You will preview or print a Summary Report for a selected string or battery.

| Task                                                                                 | How to Do It                                                                                                    |
|--------------------------------------------------------------------------------------|----------------------------------------------------------------------------------------------------|
| Exit the BMDM program and start the BMRG (Battery Monitor Report Generator) program. | From the BMDM String Status screen, select File Exit. On the desktop, double-click the BMRG icon.                                                                    |
| Set up the program for Summary.                                                      | From the main screen, click the Summ (Summary Setup) button on the toolbar left side, then click the Battery/String button on the right to select battery or string. |
| Select the range of data for the report.                                             | At the screen bottom, select the range (dates of data).                                                                                                    |
| Select the string or battery for the report.                                         | Click a customer, location, and battery or string name, then click the R-Summ (Run Summary Setup) button on the toolbar right side.                                  |
| Select report parameters.                                                            | From the Summary Setup screen, check the parameters to include in the report.                                                                                        |
| Create and preview the report.                                                       | Click the Preview button to generate a print preview of the report. Click the arrow buttons to view other pages.                                                     |
| Print a report.                                                                      | If a printer is connected, click the Print button.                                                                                                    |
| Exit the BMRG program and start the BMDM program.                                    | Exit the BMRG by selecting File Exit. On the desktop, double-click the BMDM icon.                                                                                    |